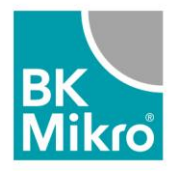

1) Open "System Setup BK Mikro 9"

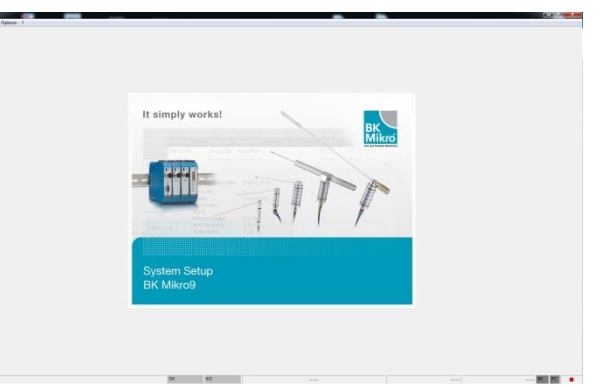

2) Go to register "?" and choose FW Update

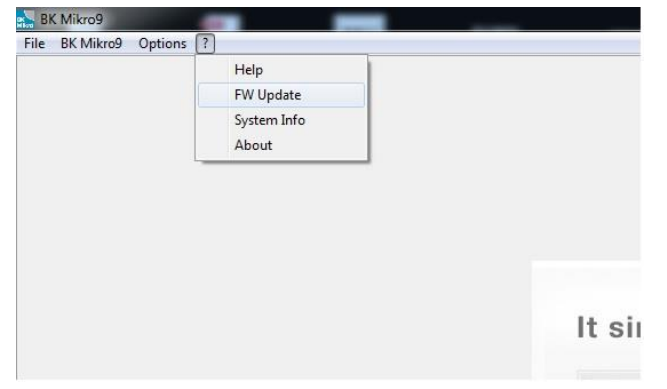

3) Choose the FW-Versions you want to install

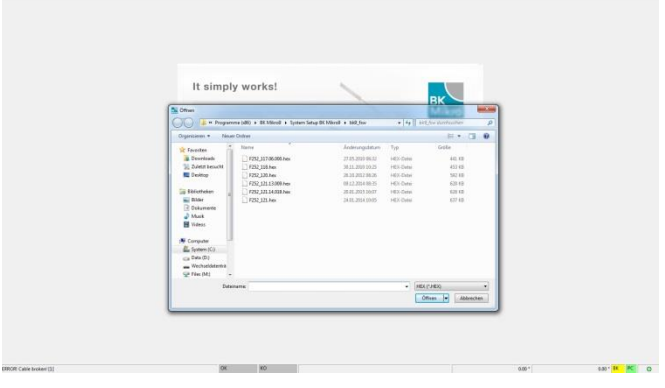

4) Do not switch of the power of the BK Mikro9 control unit during installing the FW-Software.

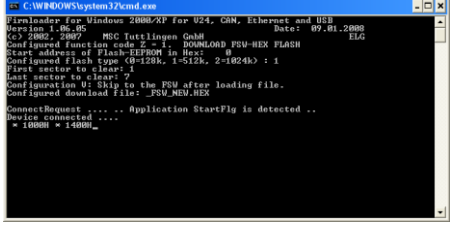

5) After installing the FW-Software you will see this window.

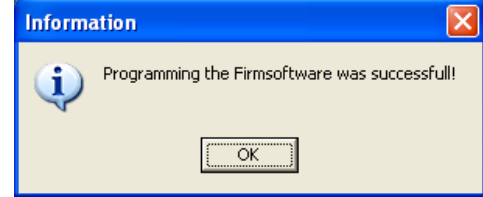

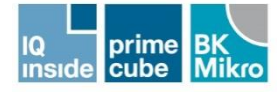

## **Schubert System Elektronik GmbH**

Rudolf-Diesel-Straße 17 Tel. +49 7461 925-0 info@schubert-system-elektronik.de 78532 Tuttlingen, Germany Fax + 49 7461 925-350 www.schubert-system-elektronik.de

Geschäftsführer Reiner Ruprecht, Sitz Tuttlingen Amtsgericht Stuttgart, HRB 451167, USt-IdNr. DE813308532